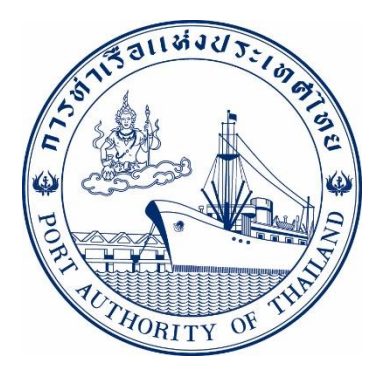

# คู่มือการใช้ระบบงานกลุ่มงานเรือ Estimate Trip Deposit รหัส E- SPT-008009

ฉบับปรับปรุงวันที่ 1 สิงหาคม 2565

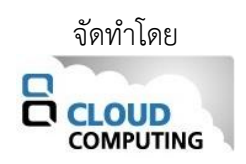

Version 1.0.0

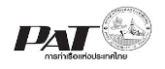

## **สารบัญ**

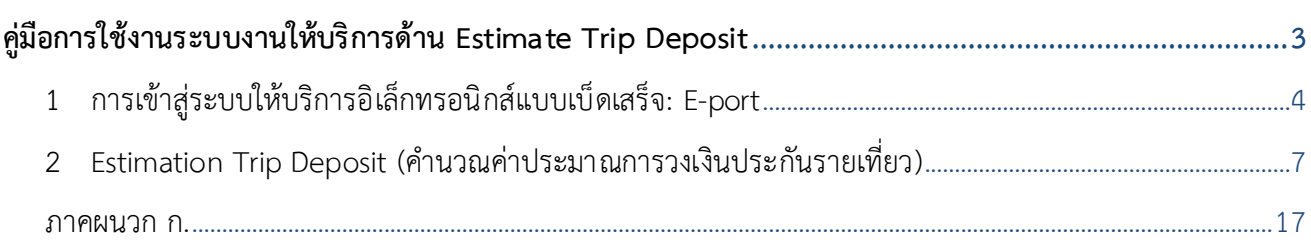

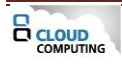

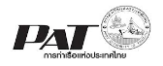

## **คู่มือการใช้งานระบบงานให้บริการด้าน Estimate Trip Deposit**

<span id="page-2-0"></span>เอกสารฉบับนี้เป็นคู่มือการใช้งานส่วนระบบงานให้บริการด้านเรือ บนระบบให้บริการอิเล็กทรอนิกส์แบบ เบ็ดเสร็จ (One Stop e-Port Service) หรือเรียกสั้นๆว่า E-Port เป็นระบบที่ให้บริการอิเล็กทรอนิกส์ของการท่าเรือแห่ง ประเทศไทย เน้นในส่วนระบบงานให้บริการด้านเรือโดยจะอนุญาตให้ผู้ประกอบการแต่ละราย ทั้งที่เป็นพนักงานใน ระดับต่างๆ ตลอดจนลูกค้าในกลุ่มต่าง ๆ สามารถเข้าถึงข้อมูล ข่าวสาร สารสนเทศ รวมถึงระบบงานและบริกา รทา ง อิเล็กทรอนิกส์ต่างๆ ของกทท. ได้อย่างรวดเร็ว และตรงกับความต้องการ ผ่าน Web Browser ซึ่งจะเชื่อมโยงกับ ระบบงานต่างๆ ที่ กทท. มีอยู่ โดยใช้สถาปัตยกรรม Service-Oriented Architecture (SOA) ตามขอบเขตการใช้บริการ ไว้ในหน้าต่างการใช้งานที่เหมาะสมไว้เป็นการเฉพาะสำหรับแต่ละบุคคลหรือแต่ละกลุ่มผู้ใช้ โดยมีกระบวนการที่ง่ายและ สะดวกในการใช้งาน

### **ขอบเขตการใช้งานส่วนระบบงานให้บริการด้านเรือ**

- 1 คำนวณค่าประมาณการวงเงินประกันรายเที่ยว (Trip Deposit)
- 2 ชำระวงเงินประกันรายเที่ยว

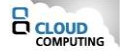

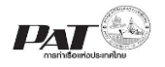

### <span id="page-3-0"></span>**1 การเข้าสู่ระบบให้บริการอิเล็กทรอนิกส์แบบเบ็ดเสร็จ: E-port**

- 1. เข้าสู่เว็บไซต์การท่าเรือ แห่งประเทศไทย ที่ **[www.port.co.th](http://www.port.co.th/)**
- 2. เมนู ลงทะเบียน E-port

# **ช่องทางที่ 1 :One Stop e-Port Service ตามภาพ**

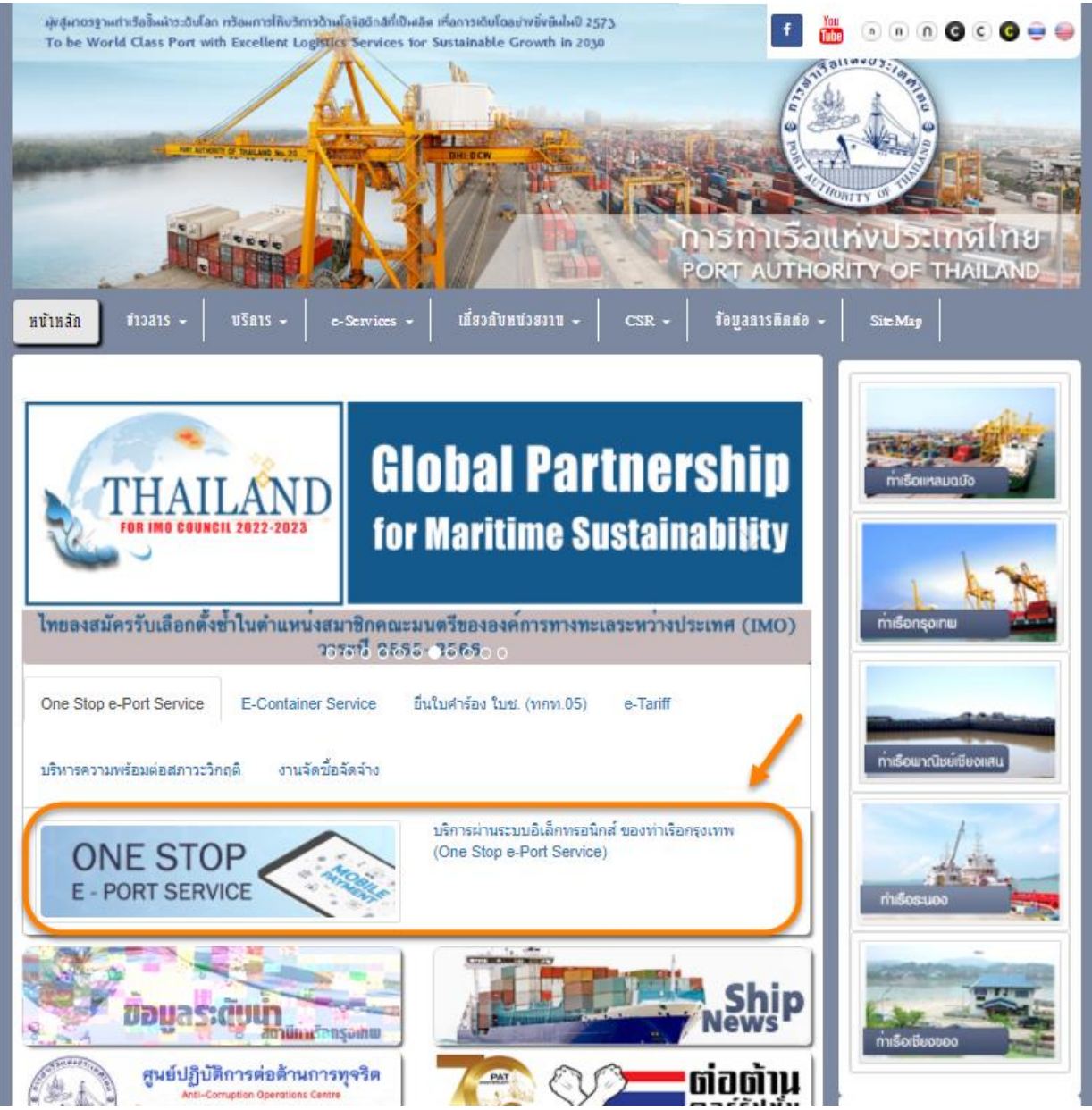

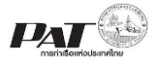

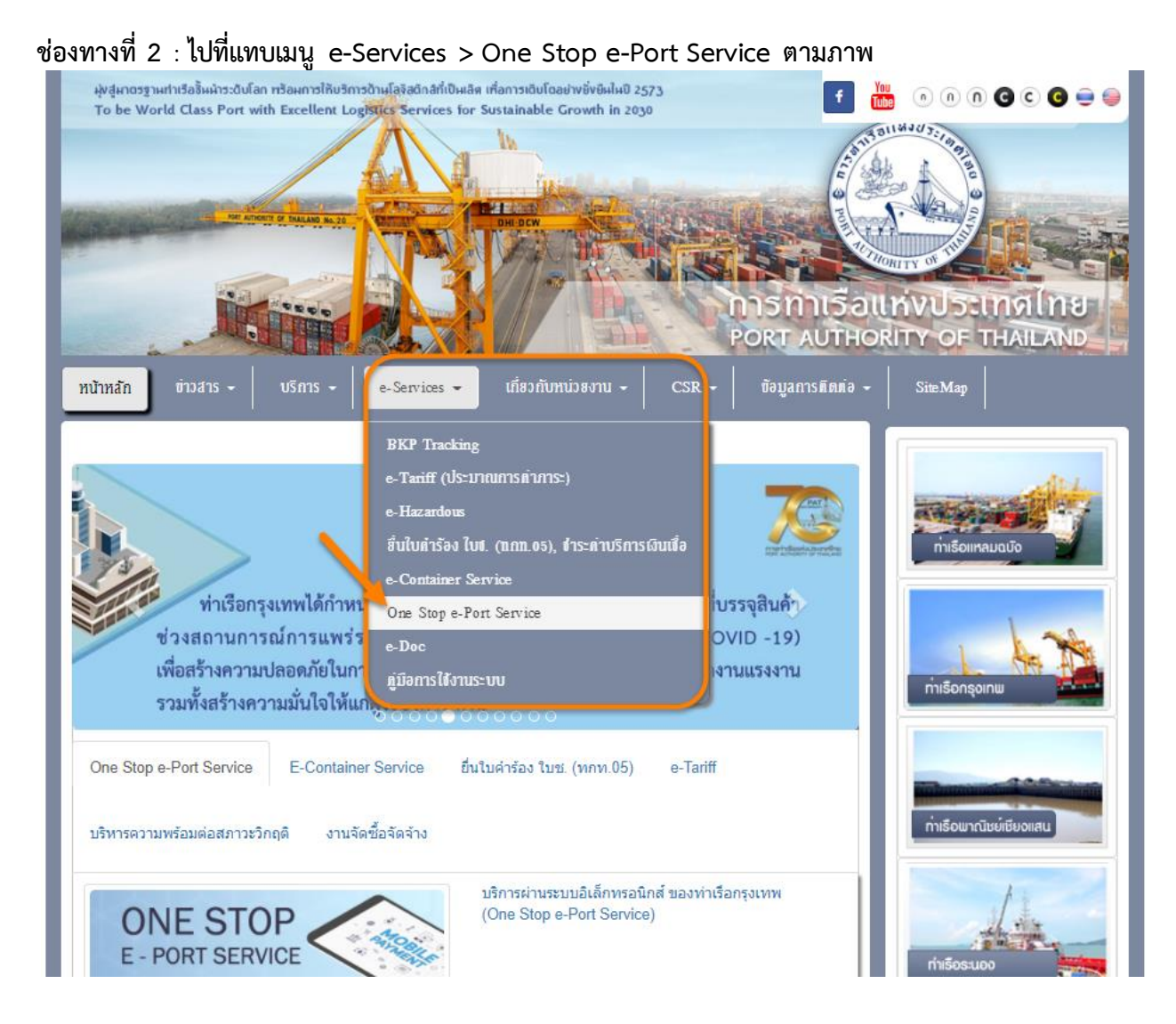

3. ผู้ประกอบการกรอกข้อมูล User Id และ Password และคลิกปุ่ม **Login** เพื่อเข้าสู่ระบบ

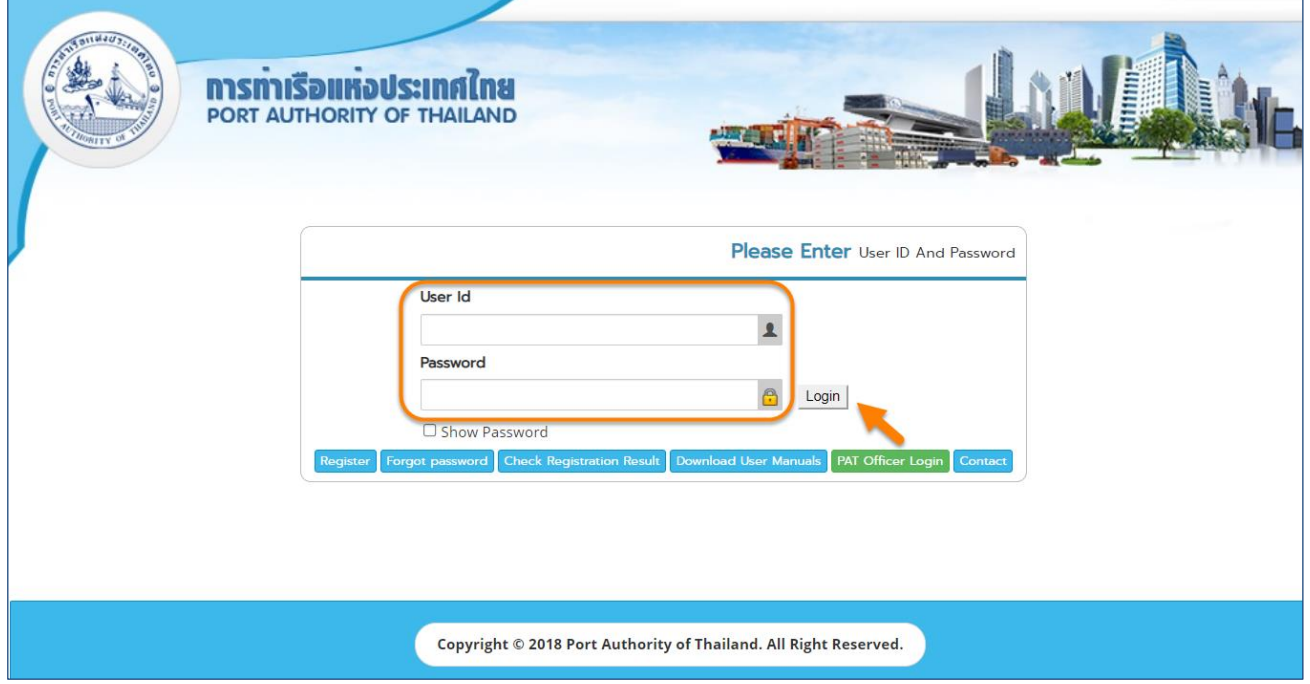

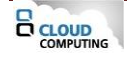

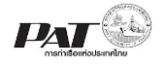

Machinery and Equipment Payment Import/Export

Waste Notification Management

Report

System

4. เมื่อเข้าระบบได้ หน้าจอจะแสดง ชื่อผู้เข้าใช้งาน และบทบาทของผู้เข้าใช้งาน

Fax Number

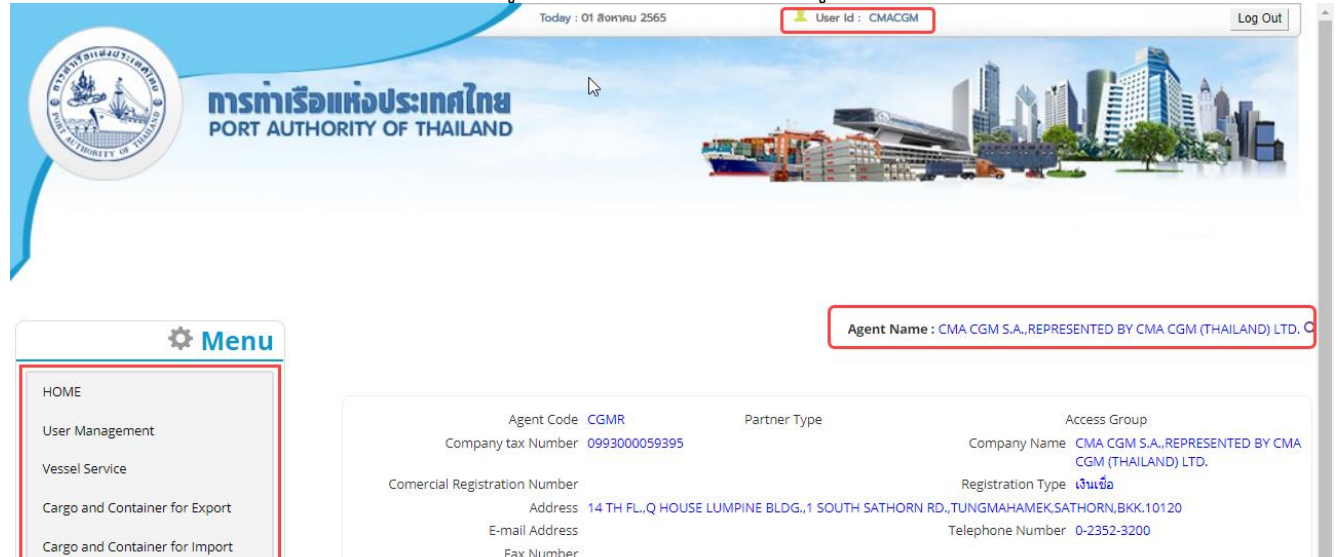

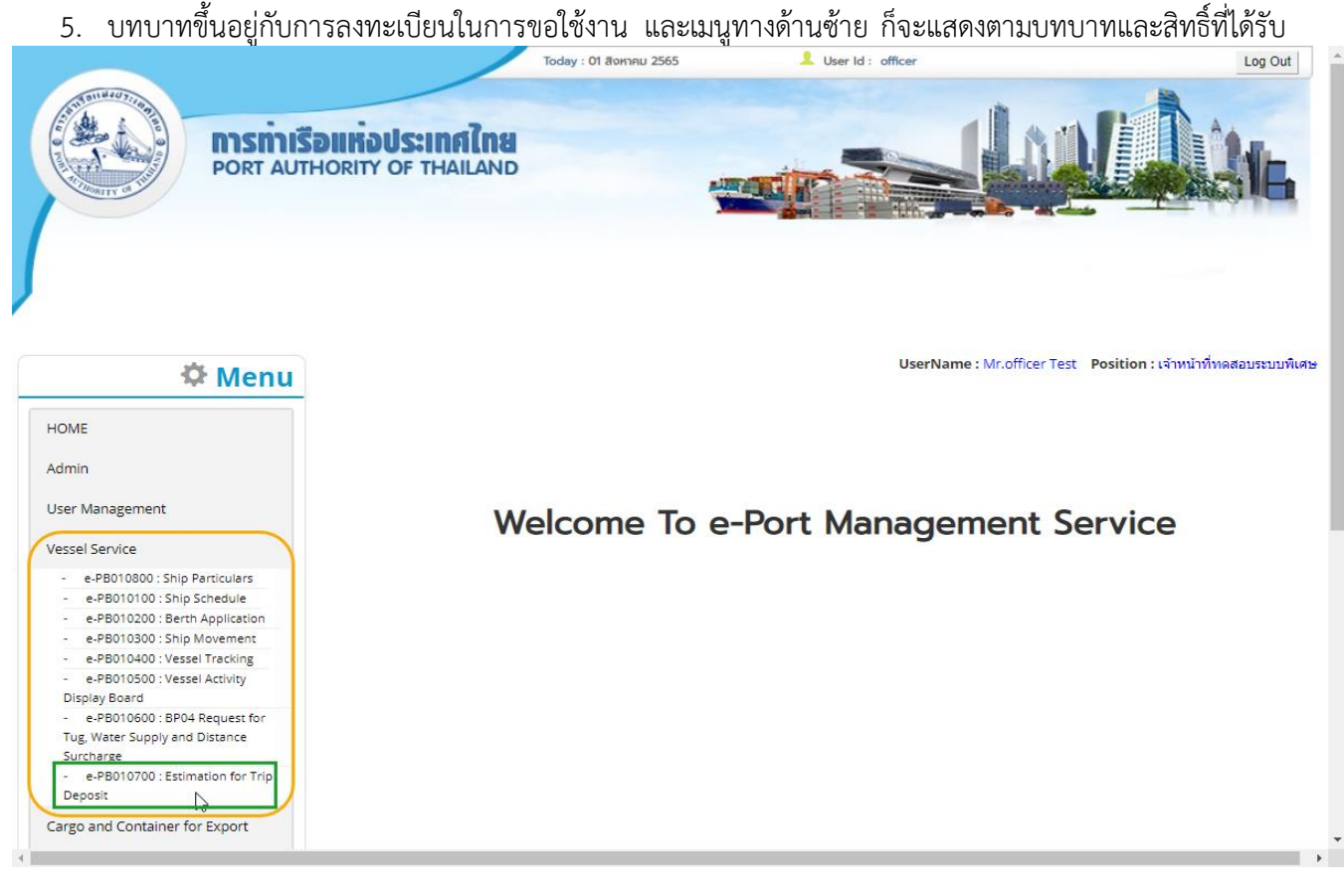

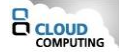

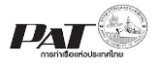

<span id="page-6-0"></span>**2 Estimation Trip Deposit (คำนวณค่าประมาณการวงเงินประกันรายเที่ยว)** เป็นหน้าจอสำหรับคำนวณค่าประมาณการวงเงินประกันรายเที่ยว Trip Deposit

ขั้นตอนการประมาณการวงเงินรายเที่ยว Trip Deposit

5.1. เลือกเมนูทางซ้าย Vessel Service >> Estimate For Trip Deposit

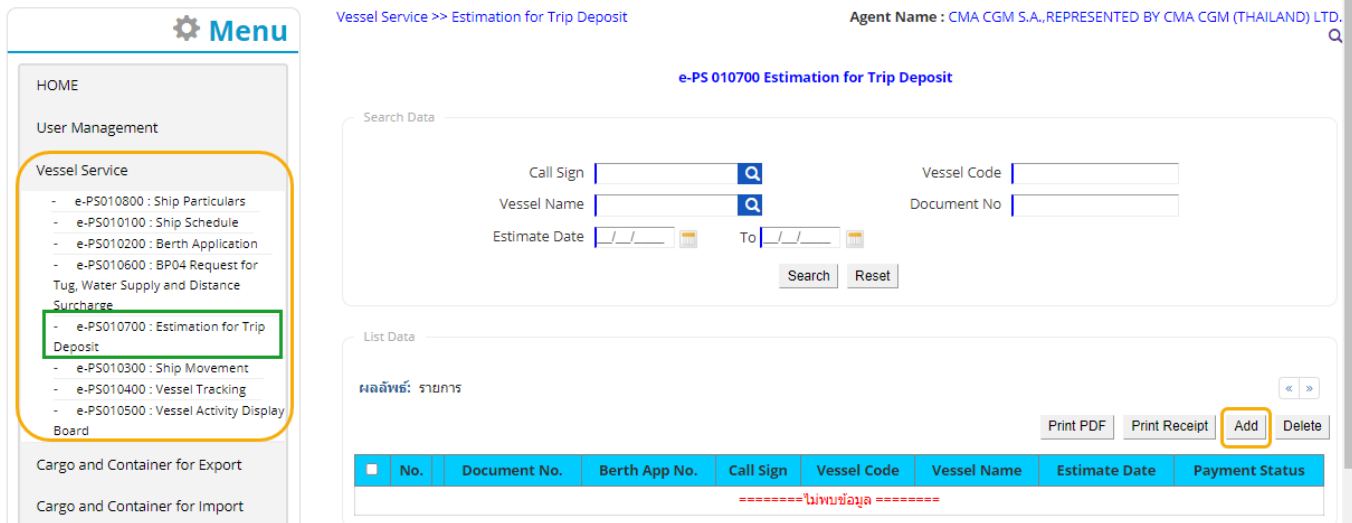

5.2. ผู้ประกอบการสามารถเพิ่ม Trip Deposit โดยคลิกปุ่ม **Add** ระบบจะแสดงหน้าจอสำหรับเพิ่มข้อมูล Estimate Trip Deposit ดังนี้

Vessel Service >> Cal Estimate Trip Deposit >> Estimate Trip Deposit Add

Agent Name: CMA CGM S.A., REPRESENTED BY CMA CGM (THAILAND) LTD. ā

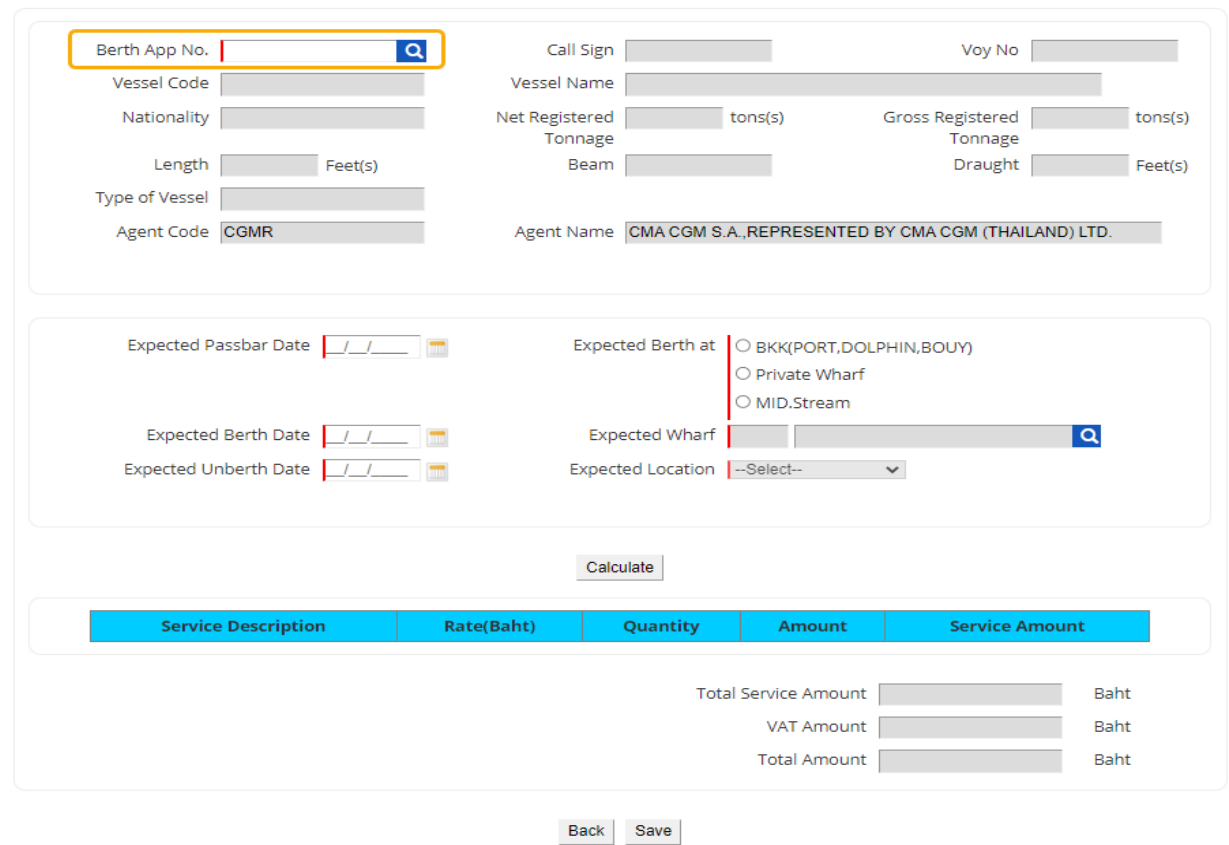

#### e-PS 010702 Estimate Trip Deposit

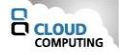

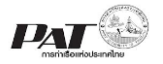

5.3. ผู้ประกอบการสามารถระบุหมายเลข Berth Application ที่ช่อง<br>Berth App No. 202200011HB หรือทำการค้นหา Berth Applicat

หรือทำการค้นหา Berth Application No. โดยคลิกที่ **Q** จะปรากฏ หน้าจอให้ค้นหาและเลือกจากรายการ Berth Application ดังนี้

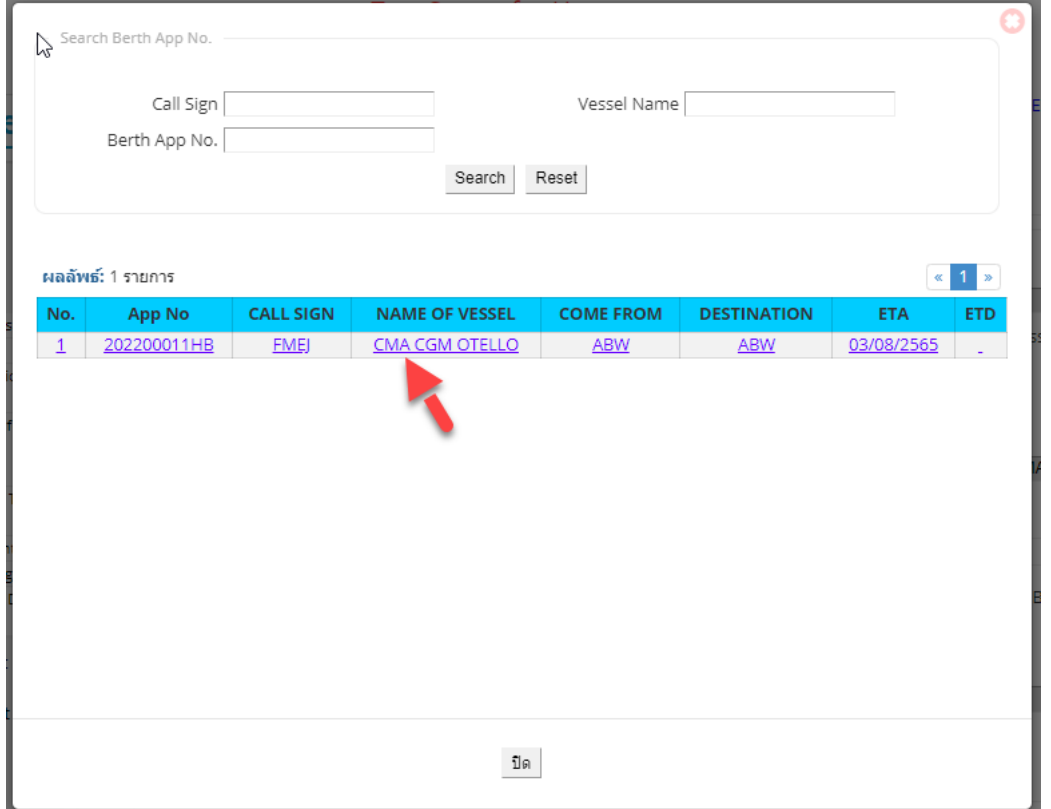

5.4. ผู้ประกอบการกรอกรายละเอียด ต้องกรอกข้อมูลช่องที่บังคับให้ครบ (**\***, **|** สัญลักษณ์สีแดง) ดังนี้

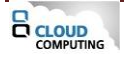

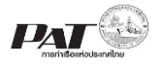

Vessel Service >> Cal Estimate Trip Deposit >> Estimate Trip Deposit Add

Agent Name: CMA CGM S.A., REPRESENTED BY CMA CGM (THAILAND) LTD.  $\bar{\circ}$ 

#### e-PS 010702 Estimate Trip Deposit

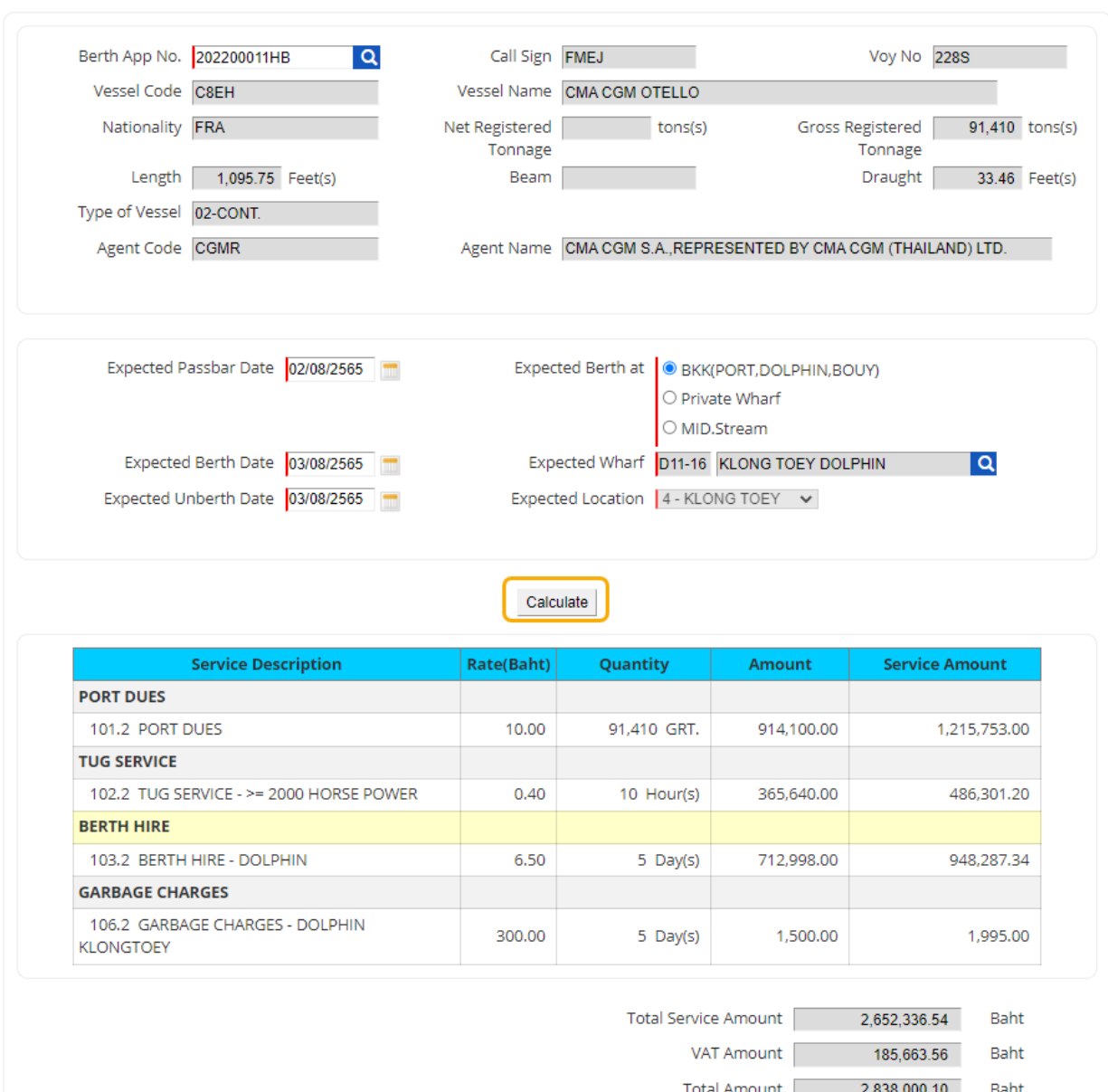

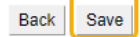

- ระบุวันที่ Experted Pass Date
- ระบุข้อมูล Experted Berth At
- ระบุวันที่ Experted Berth Date
- ระบุข้อมูล Experted Wharf
- ระบุวันที่ Experted Unberth Date
- ระบุข้อมูล Experted Location

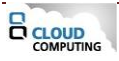

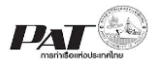

5.5. ผู้ประกอบการตรวจสอบข้อมูลที่กรอกข้อมูลแล้วคลิกปุ่ม Calculate ระบบจะทำการคำนวณค่าประมาณ การลงเงินประกันรายเที่ยวได้และสามารถ คลิกปุ่ม Save เพื่อบันทึก ข้อมูล Estimate Trip Deposit ระบบจะทำการ บันทึกข้อมูลและกลับสู่หน้าหลัก

5.6. ผู้ประกอบการสามารถค้นหา และติดตามสถานะ โดยกรอกข้อมูลเงื่อนไข ได้แก่ Call Sign, Vessel Code, Vessel Name , Document No ,Estimate Date คลิกปุ่ม **Search**

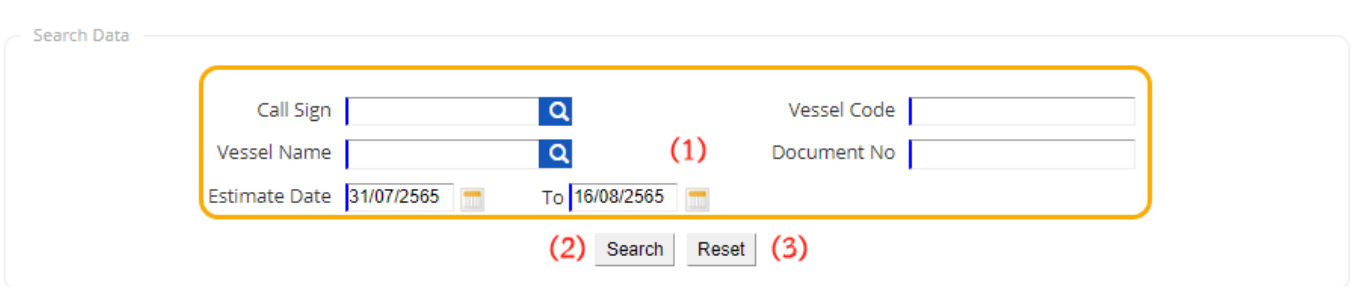

#### e-PS 010700 Estimation for Trip Deposit

5.7. เมื่อคลิกปุ่ม **Search** ผู้ประกอบการจะเห็นข้อมูล Estimate Trip Deposit ตามเงื่อนไขที่ค้นหา

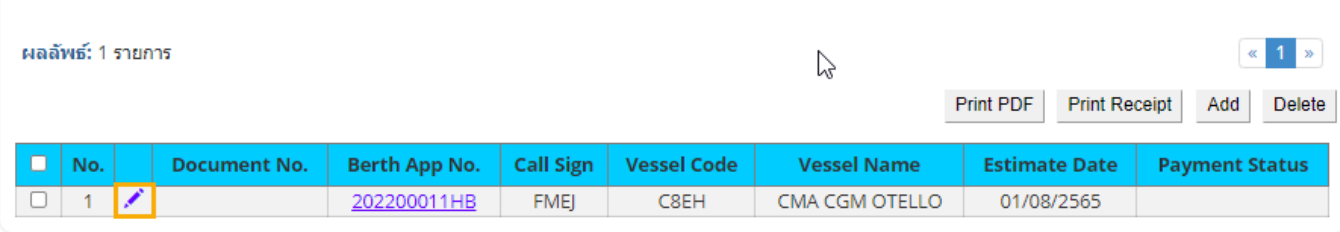

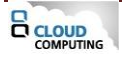

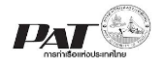

โครงการซื้อพร้อมติดตั้งระบบให้บริการอิเล็กทรอนิกส์แบบเบ็ดเสร็จ (One Stop e-Port Service) และ ระบบเชื่อมโยงฐานข้อมูลและบริการแบบบูรณาการโดยใช้สถาปัตยกรรม Service-Oriented Architecture (SOA)

5.8. กรณีต้องการทำการพิมพ์ใบสั่งชำระ แล้วนำไปชำระเงินให้คลิกที่ จะปรากฏรายละเอียดข้อมูล

Estimate Trip Deposit ดังนี้

Agent Name: CMA CGM S.A., REPRESENTED BY CMA CGM (THAILAND) LTD. Q

#### e-PS 010702 Estimate Trip Deposit

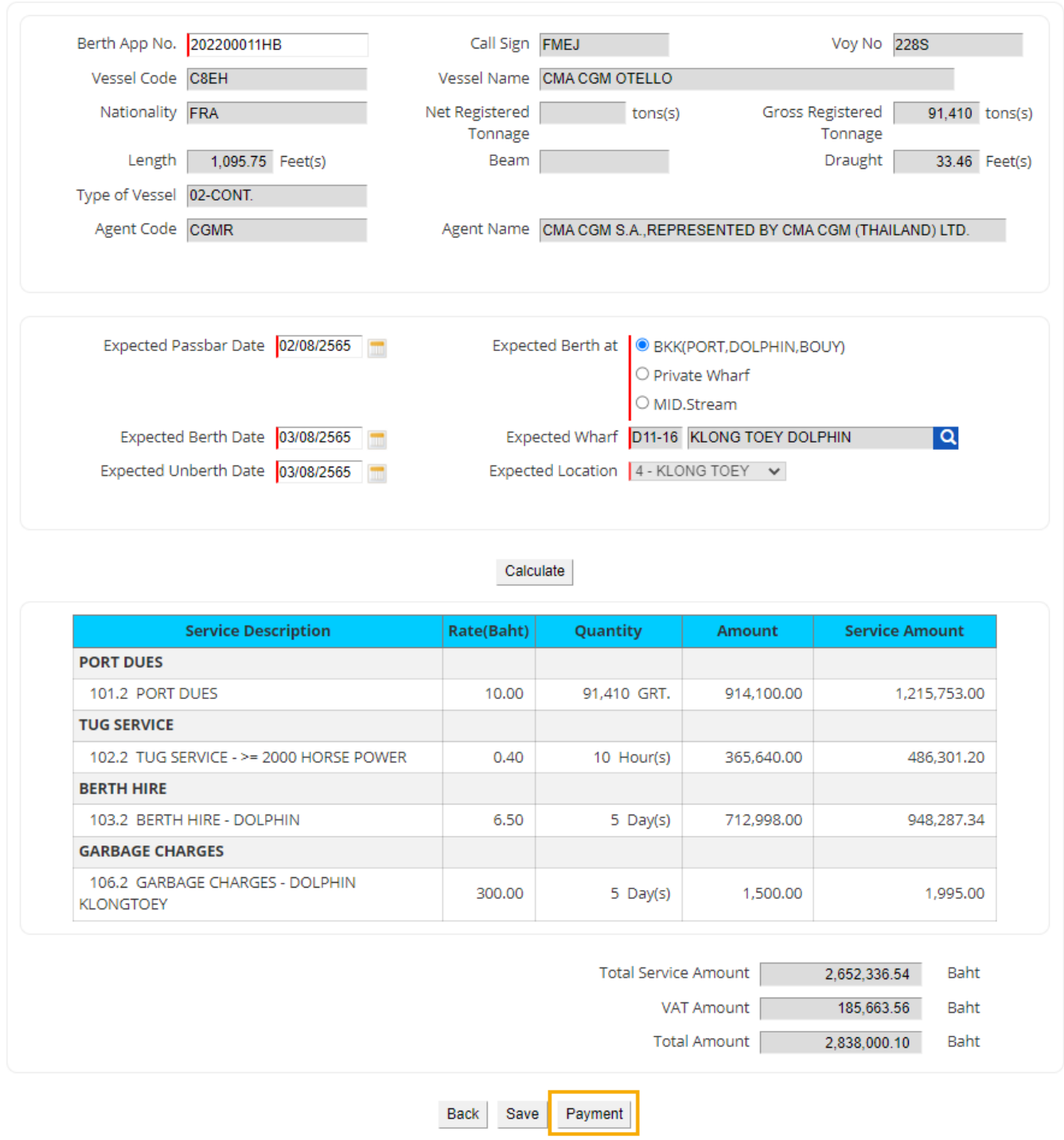

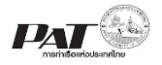

5.9. ให้คลิกที่ <mark>Payment </mark> เพื่อบันทึกข้อมูลชำระค่าภาระสินค้าและตู้สินค้าจะปรากฏกล่องข้อความยืนยันการ ดำเนินการพิมพ์ใบสั่ง ให้คลิก "ตกลง" เพื่อยืนยันการดำเนินการระบบจะแสดงหน้าจอสำหรับดำเนินการพิมพ์ใบสั่งชำระ ดังนี้

Vessel Service >> Cal Estimate Trip Deposit >> Pay Trip Deposit

Agent Name: CMA CGM S.A., REPRESENTED BY CMA CGM (THAILANI LTD.

e-PS 010703 Confirm Pay Trip Deposit

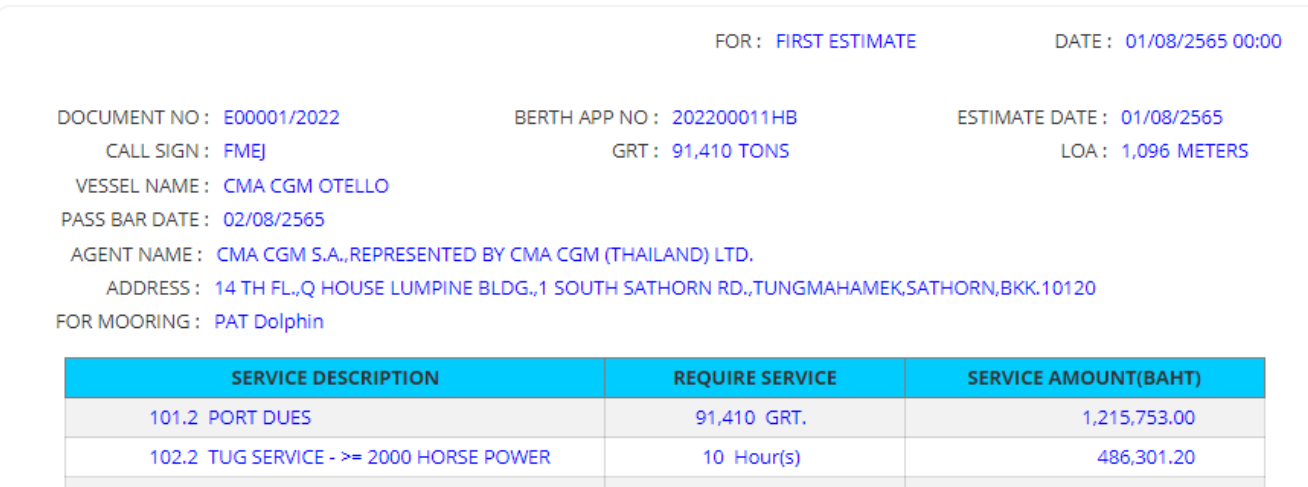

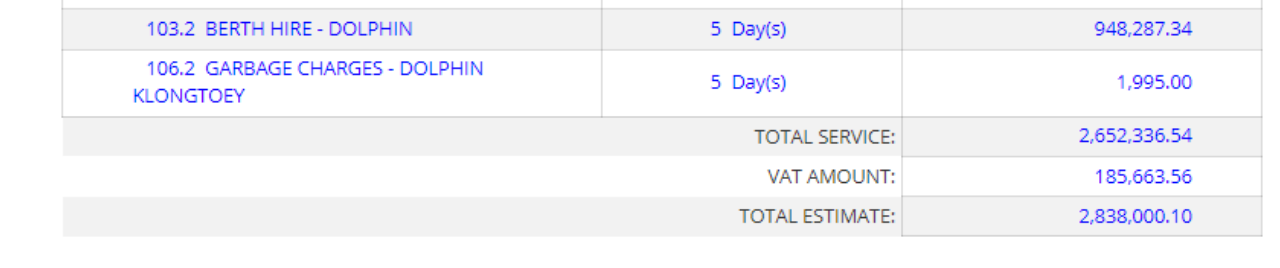

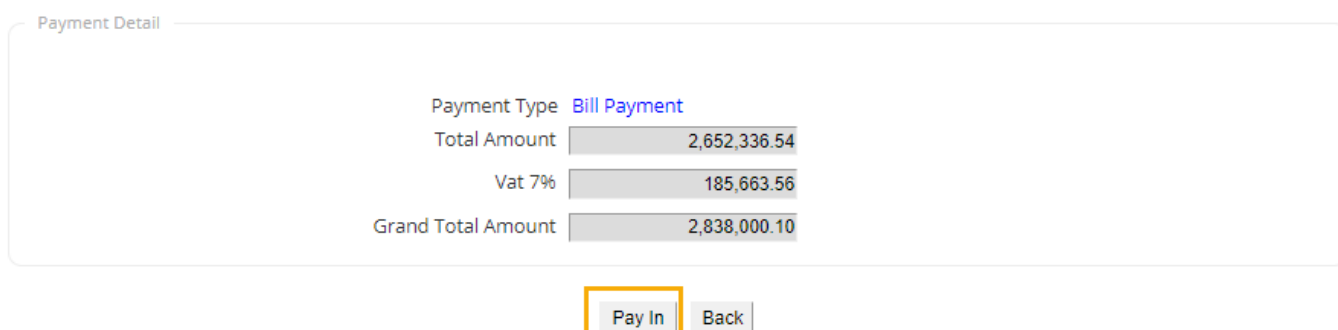

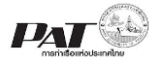

# 5.10. ให้คลิกที่ Fay In เพื่อสั่งพิมพ์เอกสารใบแจ้งการชำระเงิน (Pay-In Slip) ชำระค่าประมาณการ Trip Deposit ในรูปแบบ PDF ระบบจะแสดงใบแจ้งยอดค่าประมาณการ Trip Deposit ดังนี้

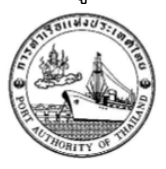

การท่าเรือแห่งประเทศไทย PORT AUTHORITY OF THAILAND หน้า  $1/1$ 

444 ถนนท่าเรือ แขวงคลองเตย เขตคลองเตย กรุงเทพฯ 10110 444 Tarua Rd., Klongtoey, Bangkok 10110

เลขประจำตัวผู้เสียภาษีอากร : 099-4-00016548-0 TAX REGISTER NO.

ชำระค่าประมาณการ Trip Deposit

#### ใบแจ้งยอดค่าประมาณการ Trip Deposit

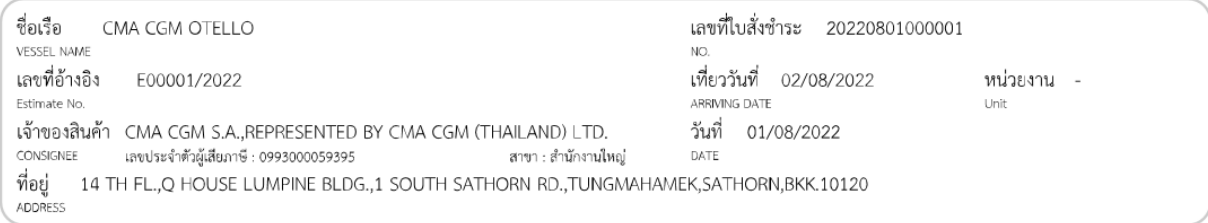

รายละเอียดเงินประกันค่าภาระเรือผ่านร่องน้ำ

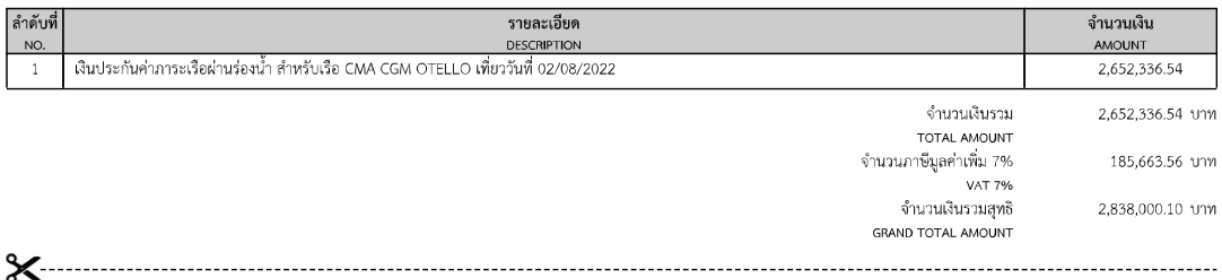

สำหรับธนาคาร/For bank use only

โปรดเรียกเก็บค่าบริการจากผู้ชำระเงิน

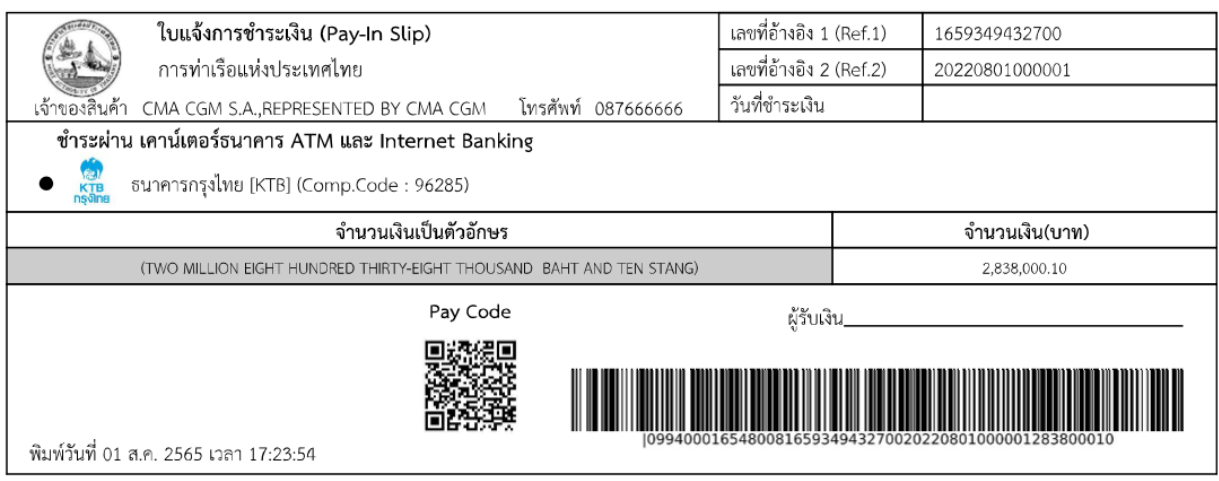

**หมายเหตุ**สามารถนำใบสั่งชำระ ไปชำระเงิน ณ ช่องทางการให้บริการรับชำระเงินข้ามธนาคาร ได้โดยมีธนาคาร ให้บริการรับชำระเงินข้ามธนาคาร ได้ตามรายการใน ภาคผนวก ก.

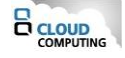

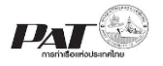

## 5.11. กรณีต้องการพิมพ์ซ้ำใบสั่งชำระเงินค่าภาระสินค้าและตู้สินค้า สามารถดำเนินการดังนี้

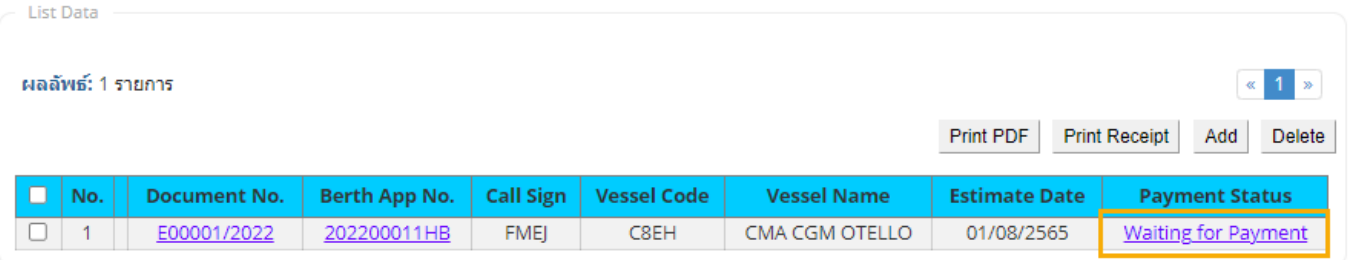

ให้คลิกที่ Waiting for Payment ที่ช่อง Payment Status ของแถวรายการที่ต้องการ ระบบจะแสดง

รายละเอียด Trip Deposit ที่หน้าหน้าจอ e-PS 010703 Confirm Pay Trip Deposit คลิกที่ <u>เ<sup>พื่</sup>อ</u> เพื่อ สั่งพิมพ์เอกสารใบแจ้งการชำระเงิน (Pay-In Slip) ชำระค่าประมาณการ Trip Deposit ในรูปแบบ PDF

**หมายเหตุ**สามารถนำใบสั่งชำระ ไปชำระเงิน ณ ช่องทางการให้บริการรับชำระเงินข้ามธนาคาร ได้โดยมีธนาคาร ให้บริการรับชำระเงินข้ามธนาคาร ได้ตามรายการใน ภาคผนวก ก.

5.12. สามารถพิมพ์เอกสารประมาณการ Trip Deposit และใบเสร็จชำระเงิน ได้ก็ต่อเมื่อทำการชำระเงิน และ ได้รับสถานะการชำระเป็น Receipt Success

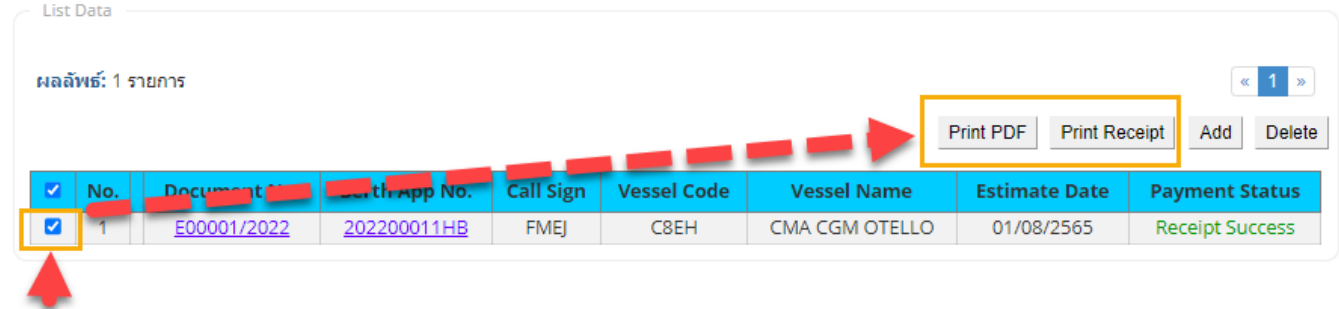

สามารถดำเนินการสั่งพิมพ์ โดยดำเนินการดังนี้

 $(1)$ ให้คลิกที่  $\Box$  หน้าช่อง No. ของรายการประมาณการ Trip Deposit ที่มีสถานะ (Status) เป็น Receipt Success

(2) จากนั้นคลิกที่ สั่งเอกสารรายการประมาณการ Trip Deposit ในรูปแบบ PDF ระบบจะแสดง ข้อมูลดังนี้

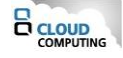

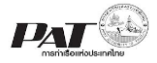

โครงการซื้อพร้อมติดตั้งระบบให้บริการอิเล็กทรอนิกส์แบบเบ็ดเสร็จ (One Stop e-Port Service) และ ระบบเชื่อมโยงฐานข้อมูลและบริการแบบบูรณาการโดยใช้สถาปัตยกรรม Service-Oriented Architecture (SOA)

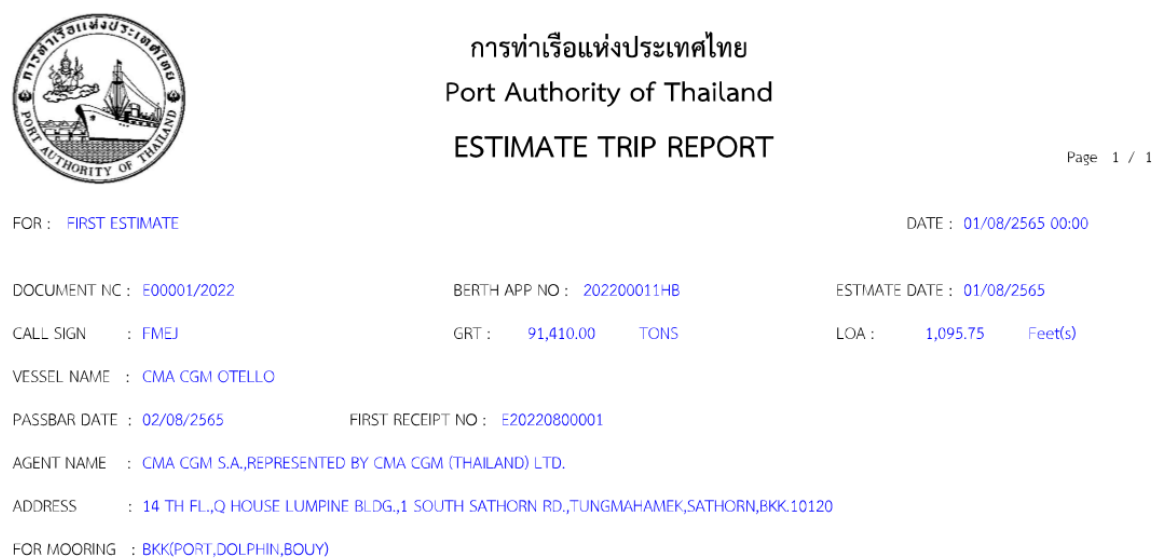

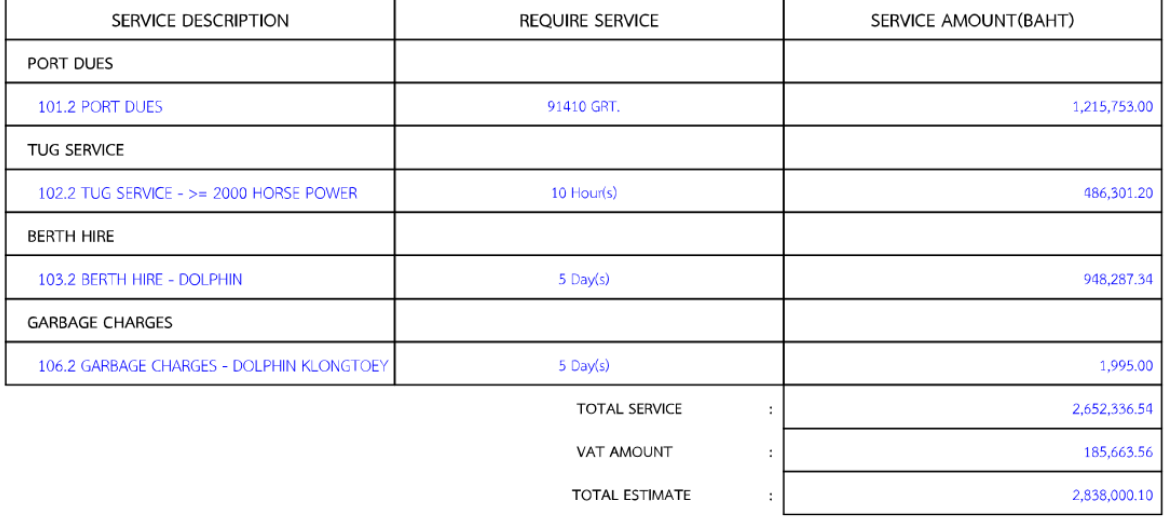

(TWO MILLION EIGHT HUNDRED THIRTY-EIGHT THOUSAND BAHT AND TEN STANG)

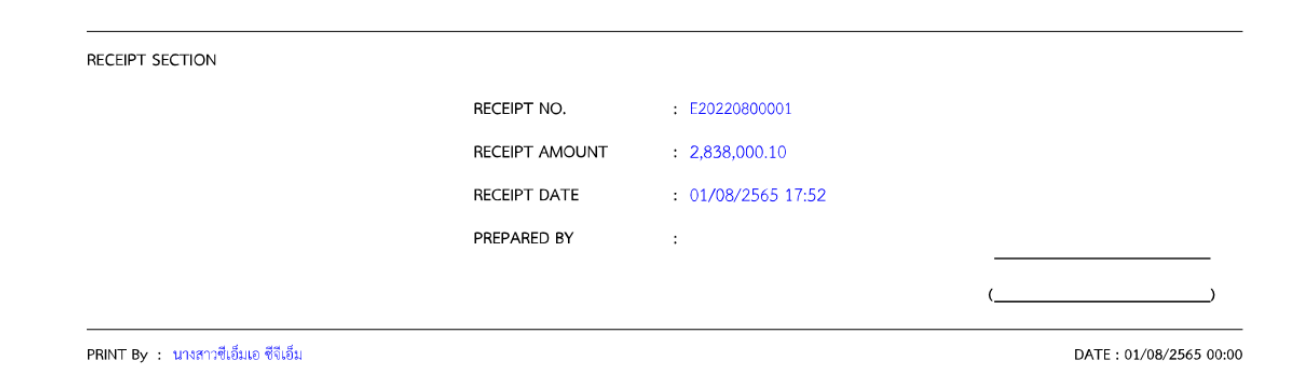

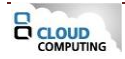

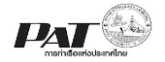

(3) จากนั้นคลิกที่ <mark>Print Receipt |</mark> สั่งพิมพ์สำเนาใบเสร็จรับเงินชั่วคราว ในรูปแบบ PDF ระบบจะแสดงข้อมูล ดังนี้การท่าเรือแห่งประเทศไทย หน้า [Page]  $1/1$ PORT AUTHORITY OF THAILAND เลขที่ [NO] E20220800001 สำเนาใบเสร็จรับเงินชั่วคราว วันที่ [Date] 01-08-2565 ชื่อผู้ซื้อ/ผู้ใช้บริการ CMA CGM S.A.,REPRESENTED BY CMA CGM (THAILAND)

[Name] เลขประจำตัวผู้เสียภาษี 0993000059395 สาขา สำนักงานใหญ่ 14 TH FL., Q HOUSE LUMPINE BLDG., 1 SOUTH SATHORN RD., TUNGMAHAMEK, SATHORN, BKK. 10120 ที่อยู่

[Address]

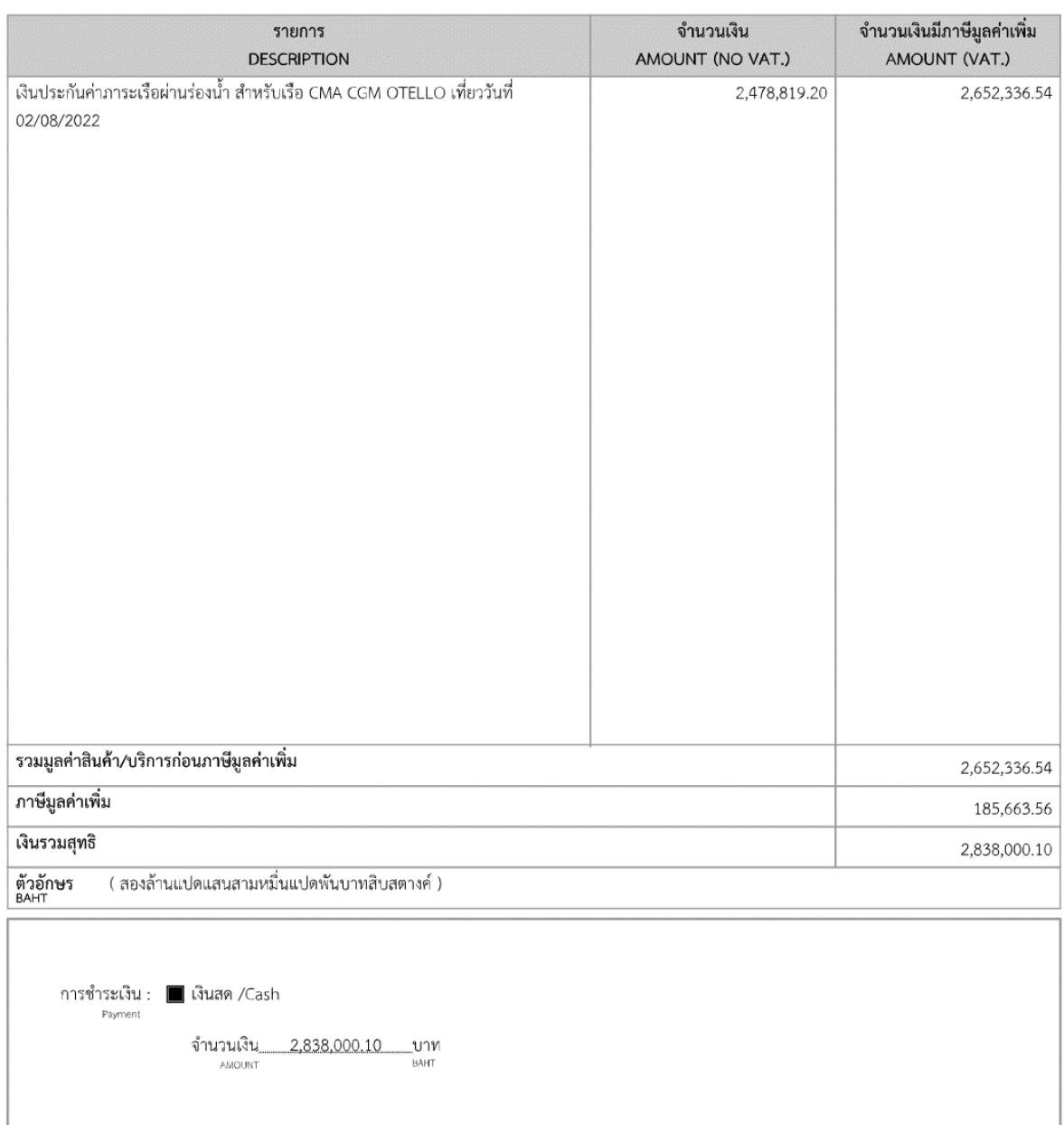

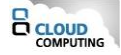

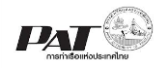

สัญลักษถ

 $\Diamond$  swistings

**ON KTB** 

krung

**KBank** 

<span id="page-16-0"></span>**Comme** 

 $\Omega$ 

 $\sum_{\substack{SCB\\ \text{in}}}\sum_{\substack{C}}$ 

Sunnssung

**\##UOB** 

Standard

ธ. ทิสโก้ จำกัด (มหาชน)

http://www.tisco.co.th ธ. ไทยพาณิชย์ จำกัด (มหาชน)

http://www.scb.co.th ธ. ธนชาต จำกัด (มหาชน)

ธ. ยุโอบี จำกัด (มหาชน)

http://www.uob.co.th

https://www.sc.com/th/

http://www.thanachartbank.co.th

ธ. สแตนดาร์ดซาร์เตอร์ด (ไทย) จำกัด (มหาชน)

#### **ภาคผนวก ก.**

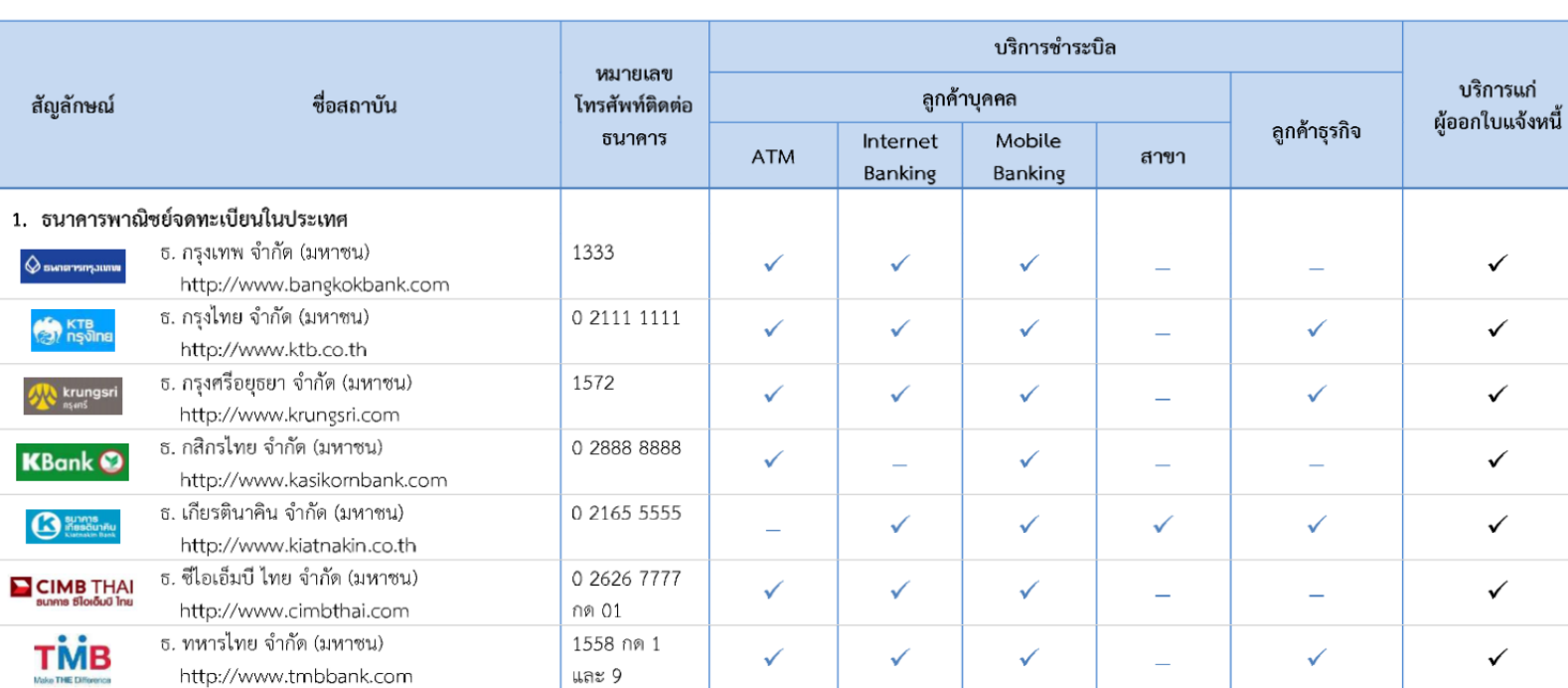

 $\equiv$ 

 $\checkmark$ 

 $\checkmark$ 

 $\checkmark$ 

 $\overline{a}$ 

 $\checkmark$ 

 $\checkmark$ 

 $\checkmark$ 

 $\checkmark$ 

 $\overline{\phantom{a}}$ 

 $\overline{\phantom{a}}$ 

 $\checkmark$ 

L.

 $\equiv$ 

 $\checkmark$ 

 $\checkmark$ 

 $\overline{a}$ 

 $\overline{a}$ 

 $\equiv$ 

 $\checkmark$ 

 $\equiv$ 

 $\checkmark$ 

 $\overline{\phantom{a}}$ 

#### รายชื่อผู้ให้บริการชำระบิลข้ามธนาคาร

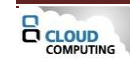

0 2633 6000

0 2777 7777

0 2285 1555

1553

1770

 $\checkmark$ 

 $\checkmark$ 

 $\checkmark$ 

 $\checkmark$ 

 $\checkmark$ 

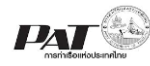

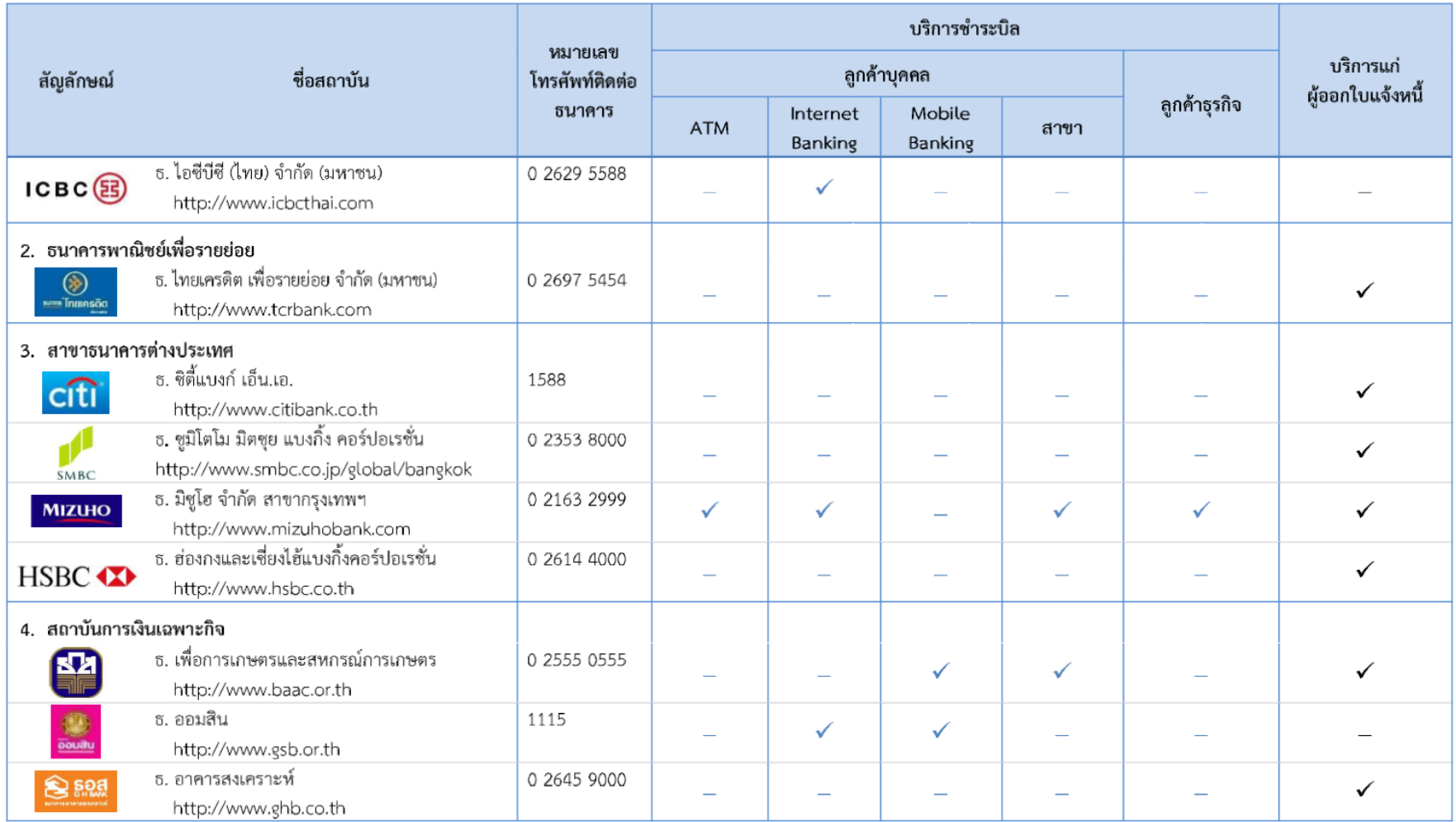

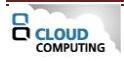